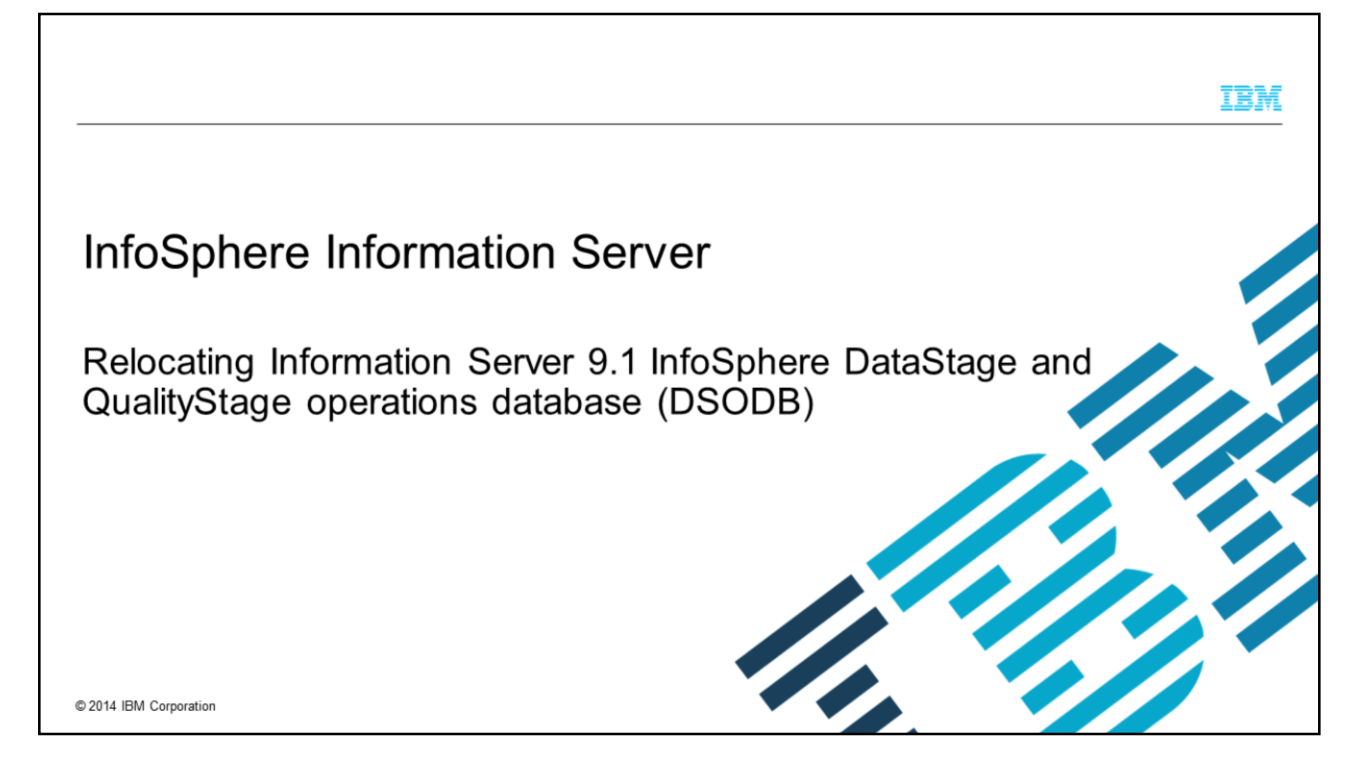

This presentation discusses how to relocate the InfoSphere® DataStage® and QualityStage operations database to another server. It assumes that you are still using the same services tier to manage repository registration in the same metadata repository. This presentation is valid for Information Server version 9.1

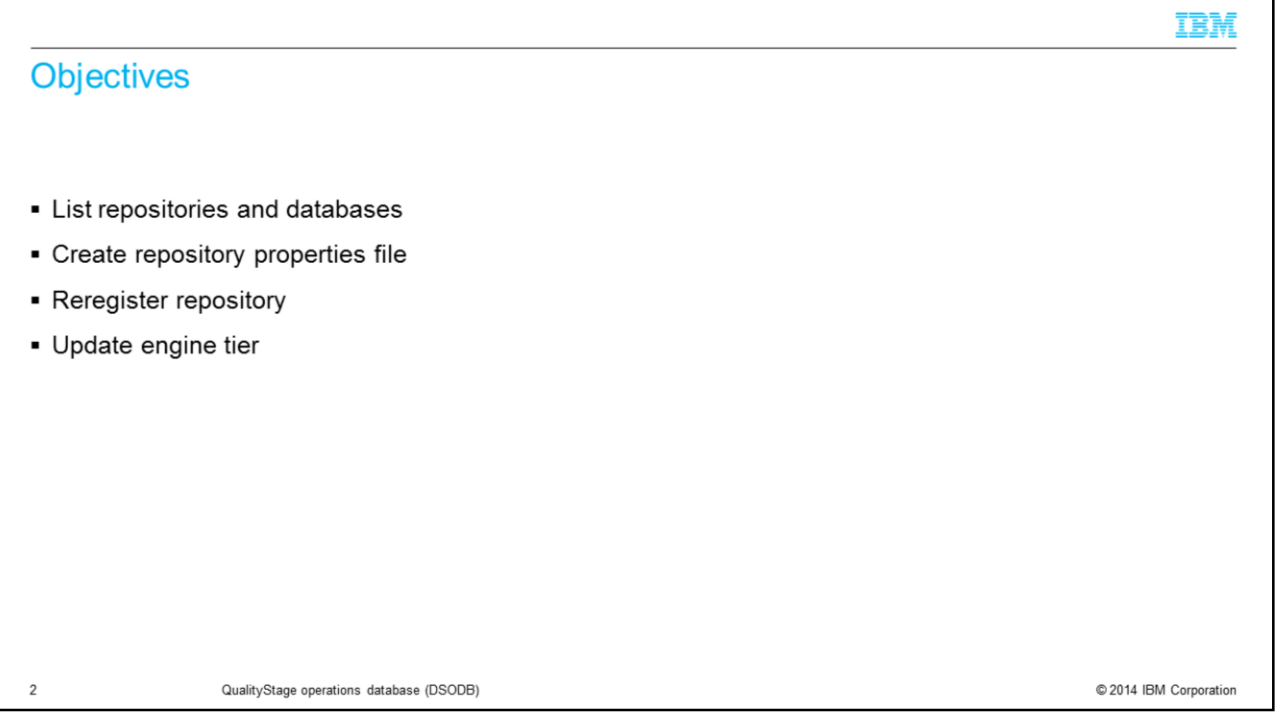

The objectives of this presentation are to show how to list the repositories and databases, show how to create a new properties file for the repository, how to reregister the repository, update the engine tier, change the DSODB password if necessary, and how to test the new connection.

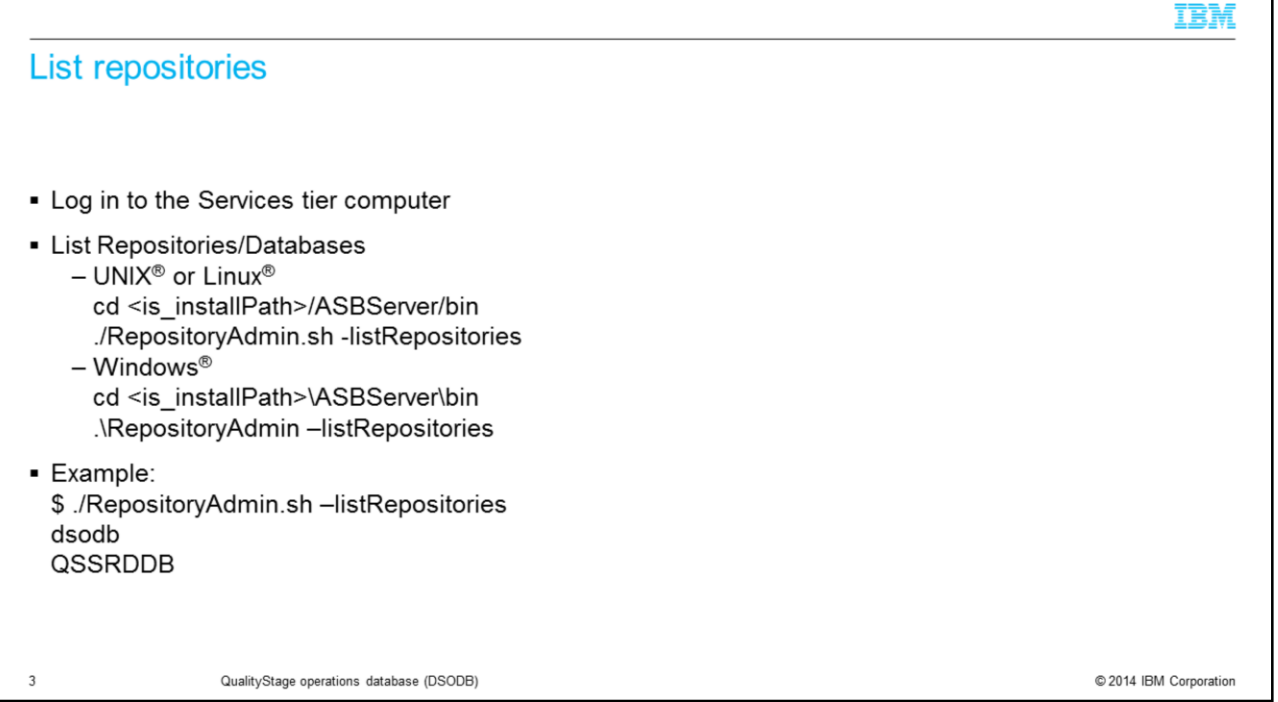

The first step is to login to the Information Server services tier computer. List out the databases and repositories using the RepositoryAdmin command to get the exact name of your operations database. The default name of the operations database is DSODB. Note the case of the database name as the commands in these slides are casesensitive.

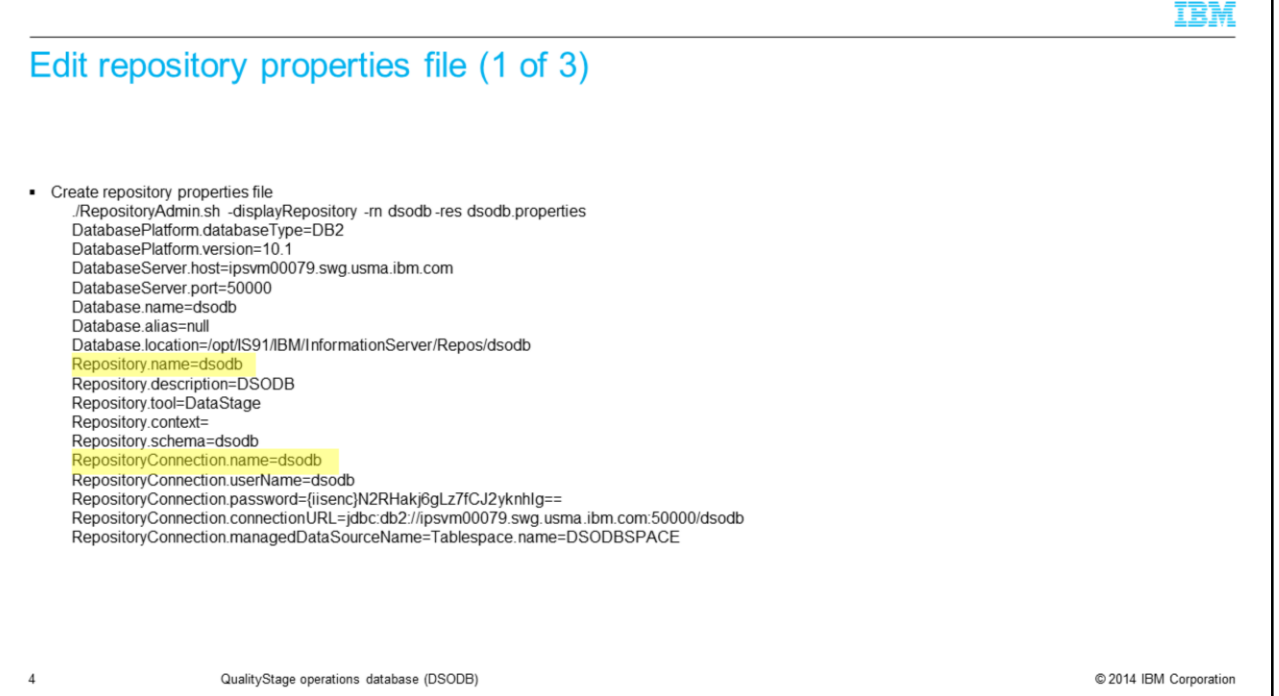

The next step is to create the repository properties file by using the RepositoryAdmin command. Use the repository name from the output of the last step. If you are unsure you have the correct database name for the operations database, look at the Repository.tool value in the output file that was created when you ran the RepositoryAdmin command. For the operations database, the value should be set to DataStage. If it is not, you are looking at the wrong database. Display the database properties values for the other databases that are listed in the previous step to find the correct database name for the operations database.

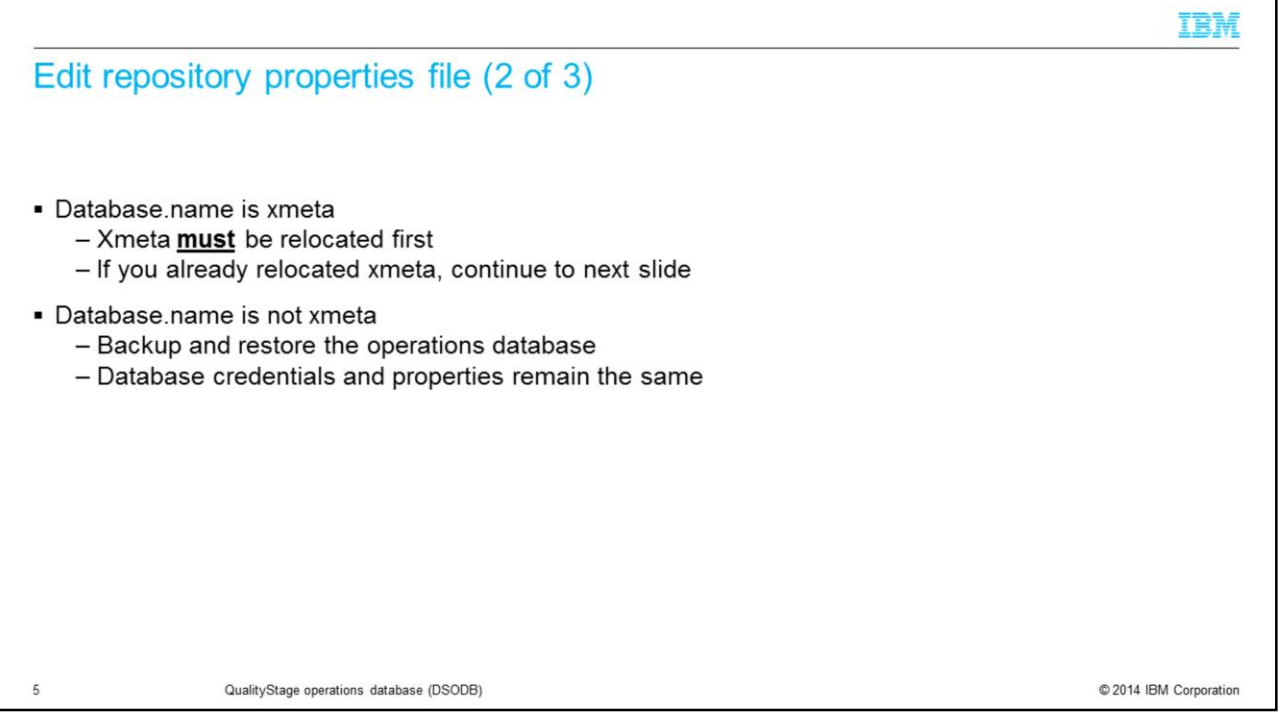

If the Database.name property is set to xmeta, you must relocate the xmeta repository before you complete the steps in this module. If you already relocated xmeta, continue to the next slide. If not, follow the instructions in the IBM Education Assistant module on relocating the xmeta repository.

If the operations database is not in the xmeta database, backup and restore the operations database onto the new server by using the database backup and restore utilities. This presentation assumes that the database properties and the database credentials remain the same on the new database server.

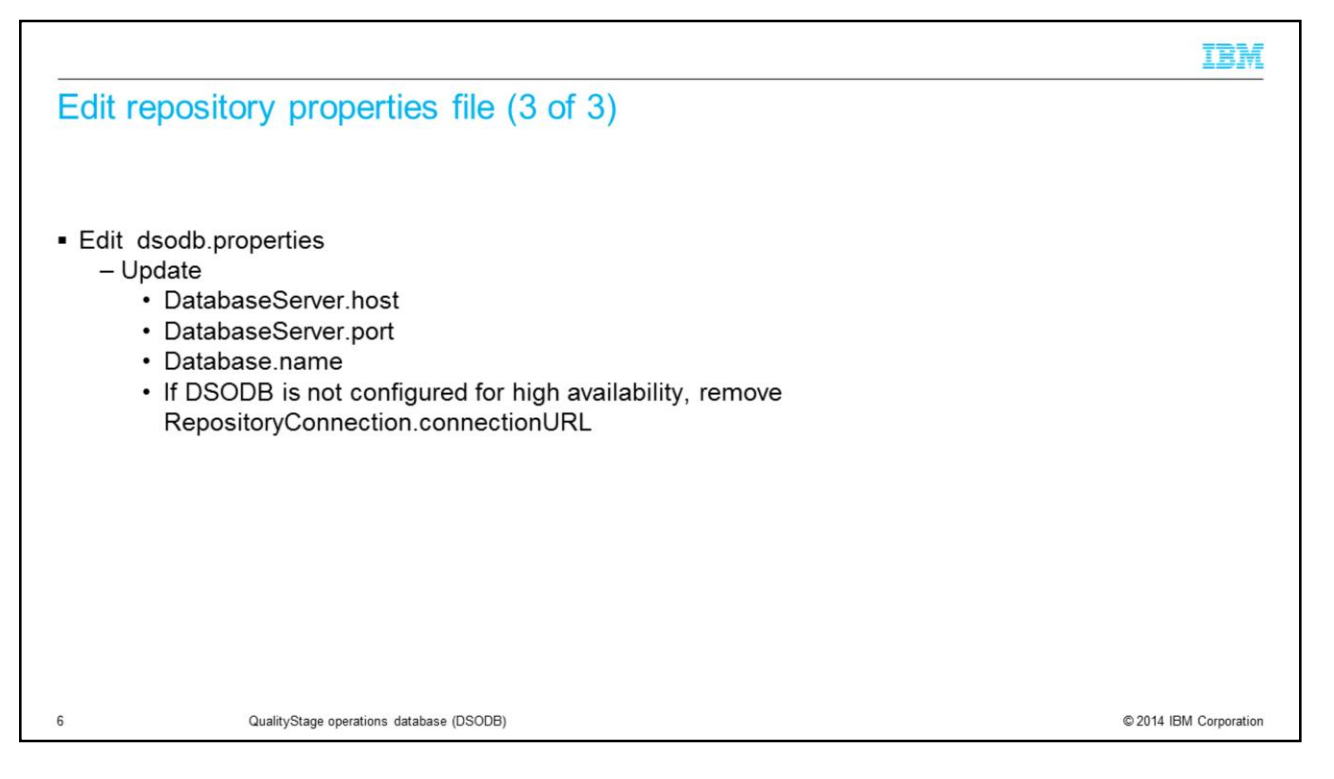

Next, edit the dsodb.properties file that was created with the RepositoryAdmin command. Update the new values for host, port, and database name. If the DSODB database is not configured for high availability, you can remove the RepositoryConnection.connectionURL property from the file.

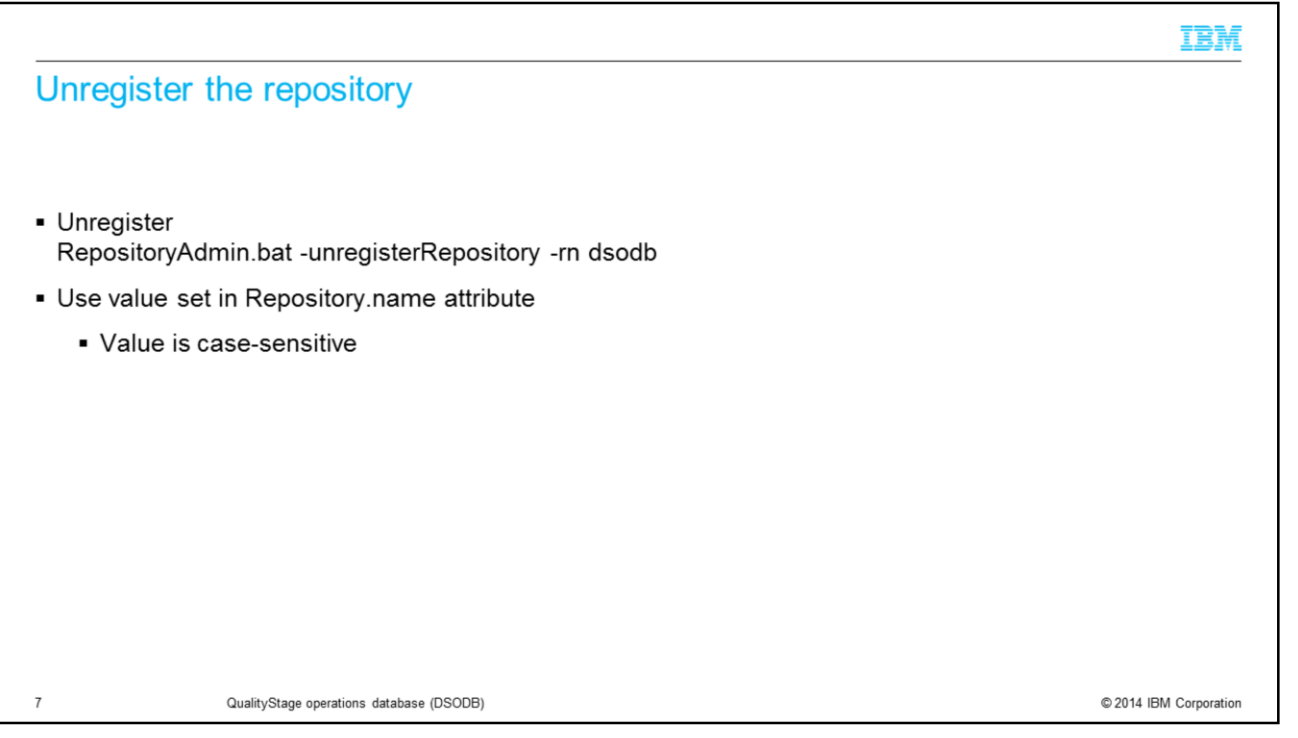

The next step is to unregister the repository. Because the new repository has the same name as the existing registered repository, you must first unregister the existing repository. Repository names must be unique. Be sure to use the value that is displayed in the Repository.name property that is obtained from the RepositoryAdmin command. This value is case-sensitive so be sure that it matches the RepositoryAdmin command output.

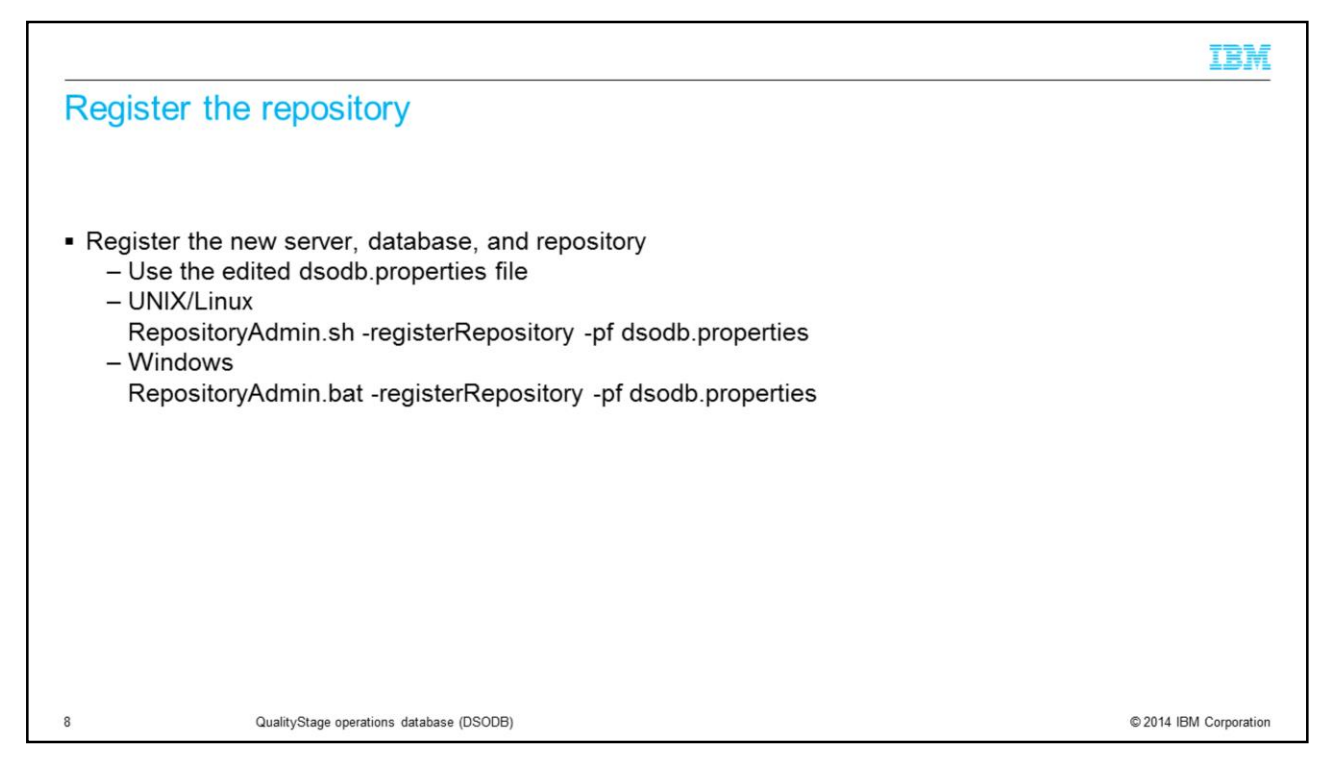

Next, register the new server, database, and repository by using the edited properties file created in the previous steps. For this step, you need to register the repository. When you register a repository with the RepositoryAdmin tool, if the server and database are not yet registered, they are registered during the same operation.

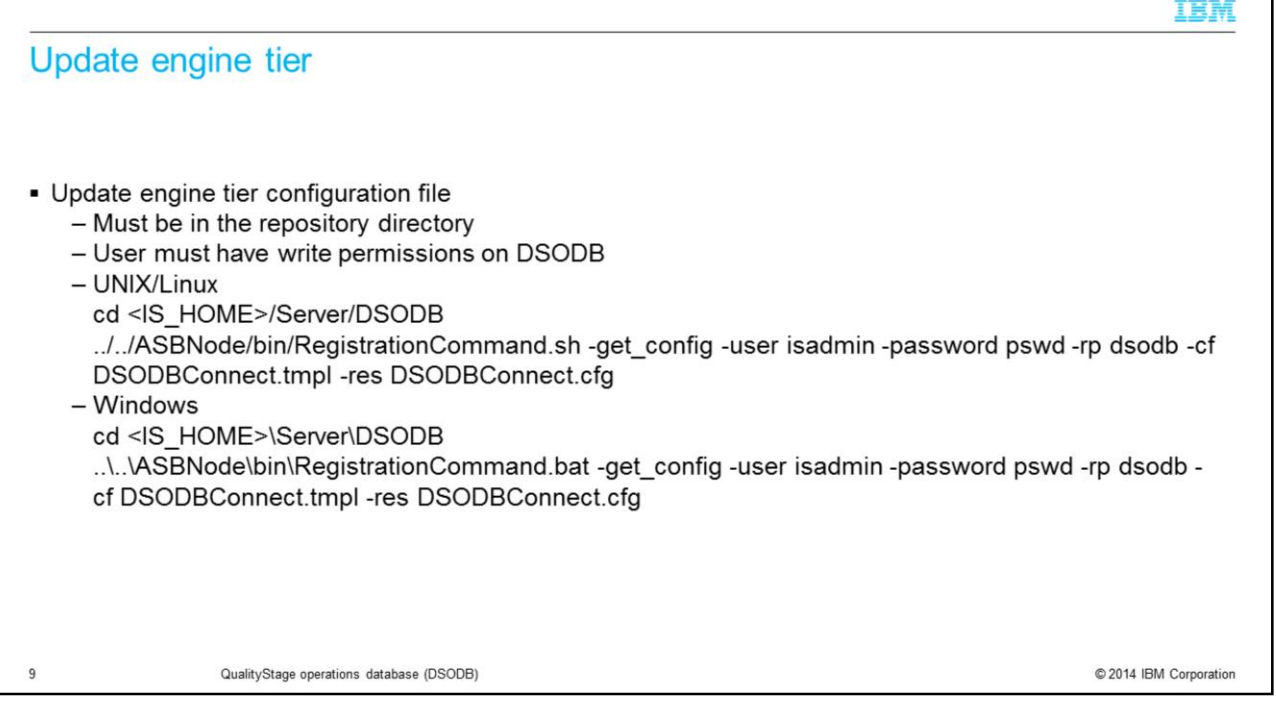

The next step is to update the connection configuration file on each engine tier with the connection information for the new repository. Run the RegistrationCommand tool from the directory that corresponds to the repository, in this case, DSODB. Be sure that the user who is running the command has write access to the DSODB directory. The user that is specified in the RegistrationCommand –user argument must be an Information Server suite administrative user.

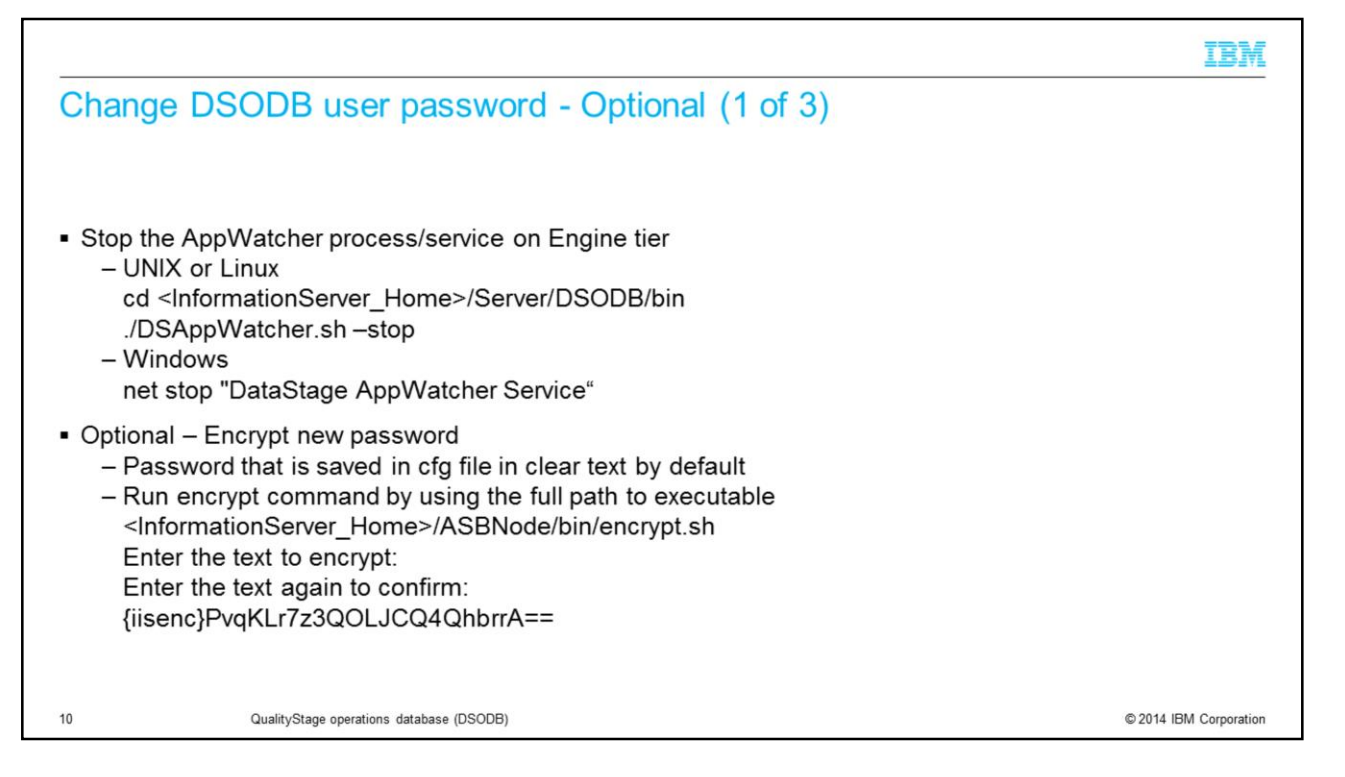

If there is a need to change the connection password for the DSODB database, follow the steps on the next three slides. If the password is the same, skip to the Testing the database connection slide.

To change the connection password for the DSODB database, the first step is to login to the engine tier and stop the AppWatcher process. On Windows, stop the AppWatcher service. For UNIX and Linux, run the DSAppWatcher –stop command from the DSODB/bin directory. After the AppWatcher is stopped, the next step is to set the new password. By default, the password is saved in the configuration file in plain text. If that is not acceptable, use the encrypt command that is displayed on this slide to first encrypt the password. Run the command with no parameters and it prompts for the text to encrypt. This text is not displayed on the screen. Confirm the text. The command then displays the encrypted value that can be used in the command to follow.

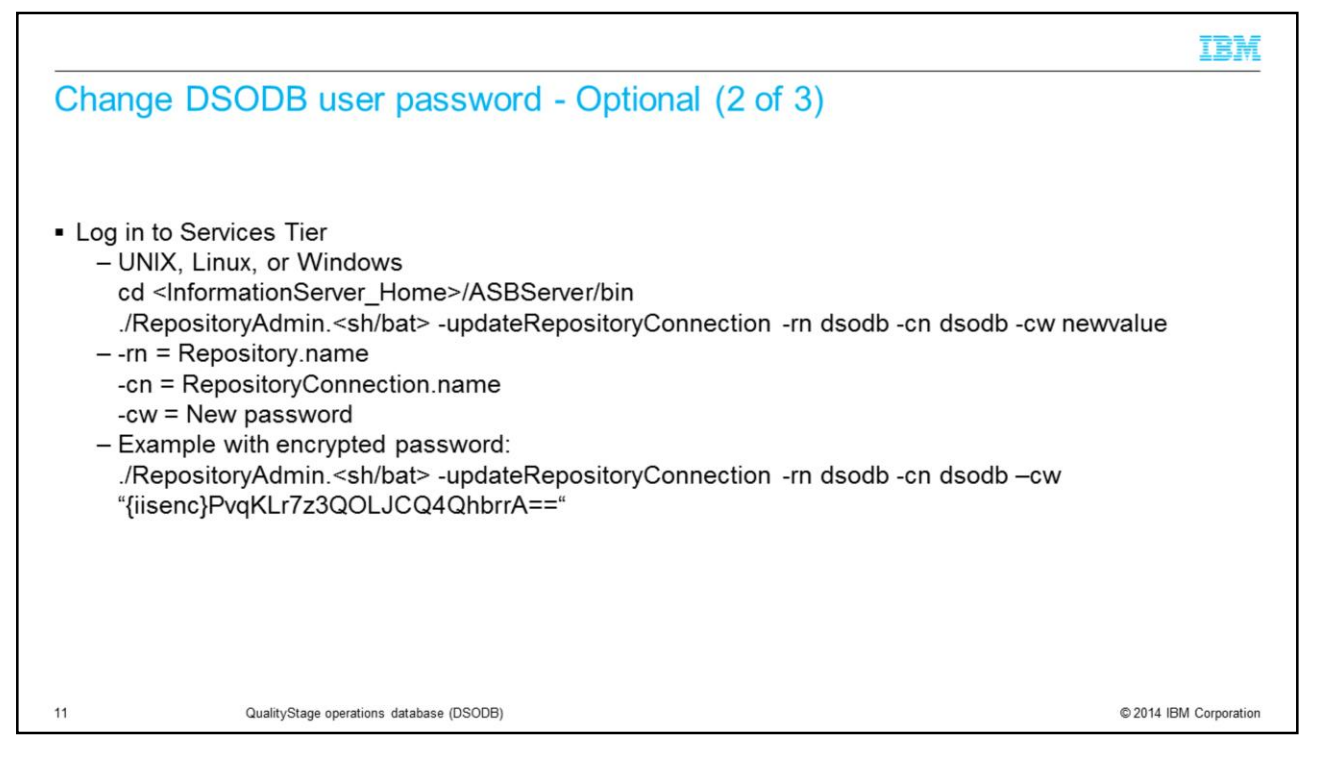

Next, login to the services tier and run the RepositoryAdmin command that is displayed on this slide to update the repository connection information with the new connection password. Use the repository output information that is obtained on slide 4 to get the proper values for this command. The syntax of this command is the same for Windows, other than the command has a .bat extension. If you are using an encrypted password, put the results of the encryption program in for the –cw option. See the example displayed on this slide.

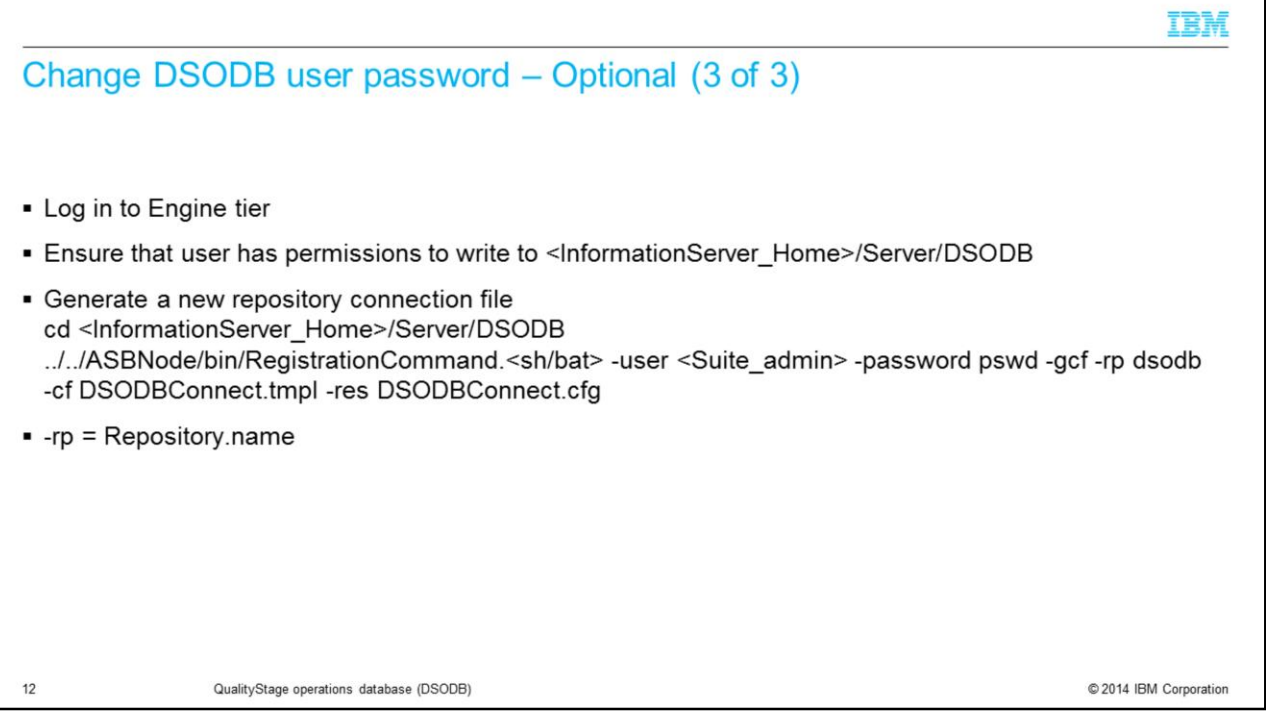

Finally, login to the engine tier and change directories to the

InformationServer/Server/DSODB directory. Run the RegistrationCommand script by using the syntax that is displayed on this slide. Be sure that the user who is running the script has permissions to write to the DSODB directory. The value for the –rp argument is the value that is obtained for Repository.name from slide 4.

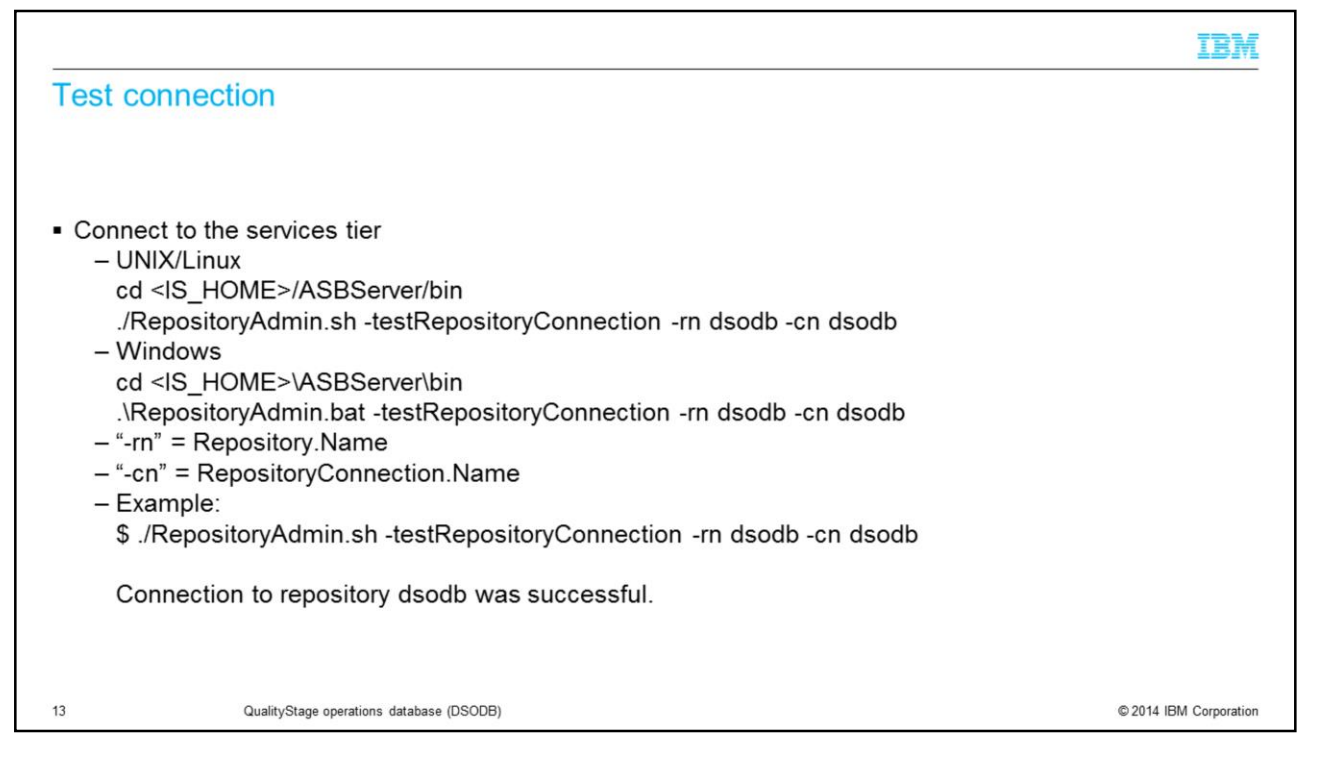

The last step is to test the connection to DSODB by using the RepositoryAdmin command that is in the ASBServer/bin directory of the Information Server installation directory. The –rn argument is the value of Repository.Name and –cn is the value of RepositoryConnection.Name from the output from the RepositoryAdmin – displayRepositories command on slide 4. The command on this slide returns a message that the connection was successful. If it does not, verify the values for –rn and –cn are correct and in the same case as the output obtained from slide 4. If it is correct, go back and verify the changes that are made and test again.

## Trademarks, disclaimer, and copyright information

IBM, the IBM logo, ibm.com, DataStage, and InfoSphere are trademarks or registered trademarks of International Business Machines Corp., registered in many jurisdictions worldwide. Other product and service names might be trademarks of IBM or other companies. A current list of other IBM trademarks is available on the web at "Copyright and trademark information" at http://www.ibm.com/legal/copytrade.shtml

Linux is a registered trademark of Linus Torvalds in the United States, other countries, or both.

Windows, and the Windows logo are registered trademarks of Microsoft Corporation in the United States, other countries, or both.

UNIX is a registered trademark of The Open Group in the United States and other countries.

Other company, product, or service names may be trademarks or service marks of others.

THE INFORMATION CONTAINED IN THIS PRESENTATION IS PROVIDED FOR INFORMATIONAL PURPOSES ONLY. WHILE EFFORTS WERE MADE TO VERIFY THE COMPLETENESS AND<br>ACCURACY OF THE INFORMATION CONTAINED IN THIS PRESENTATION, IT IS PROVIDED AND CONDITIONS OF ANY AGREEMENT OR LICENSE GOVERNING THE USE OF IBM PRODUCTS OR SOFTWARE.

© Copyright International Business Machines Corporation 2014. All rights reserved.

 $14$ 

QualityStage operations database (DSODB)

© 2014 IBM Corporation

IBM